# **İDENTİBADGÊ**

# **Professional Badges & Identification Systems**

## **IDENTIBADGE COMPANY LIMITED**

## 158 Godstone Road, Whyteleafe, Surrey CR3 0ED

Tel: 020 8645 2555 Fax: 020 8645 2333 Email: sales@identibadge.com

# **CREATING BADGE INSERTS USING MICROSOFT WORD 2007**

Badge inserts and name place inserts are manufactured in several convenient sizes on specially prepared and perforated A4 sheets. Preparing inserts used to be a difficult and time-consuming job, now made simple and quick with professional results every time. Sizes are available for all of the popular IDENTIBADGE Products.

### **Badge Inserts**

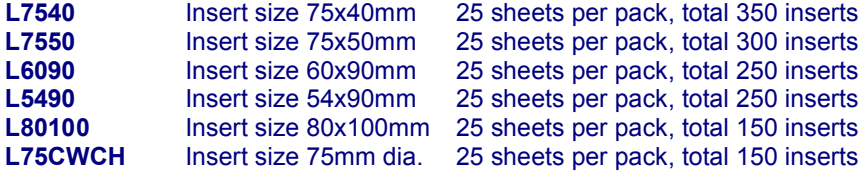

### **Name Place Inserts**

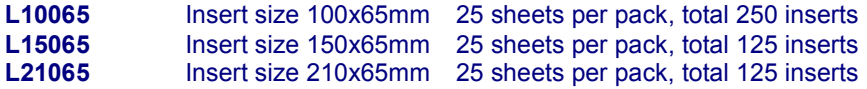

1. Open **Word** with a new blank page.

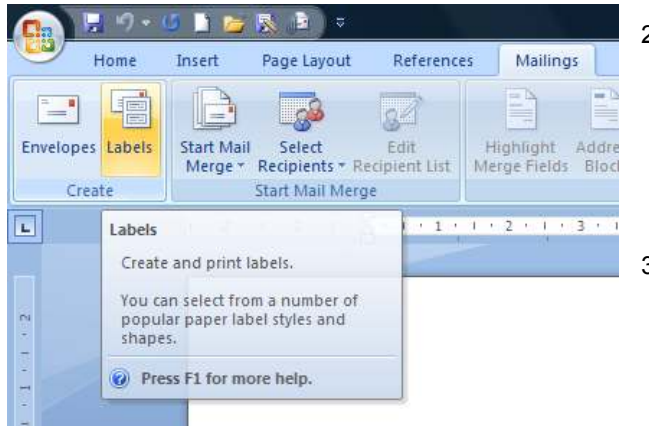

2. From the **Mailings** menu, choose **Labels**.

3. In the Envelopes and Labels window, click **Options**. Click on **New Label**.

4. Give the template a name; for example **Badge Insert L7540** or whatever label size you are creating.

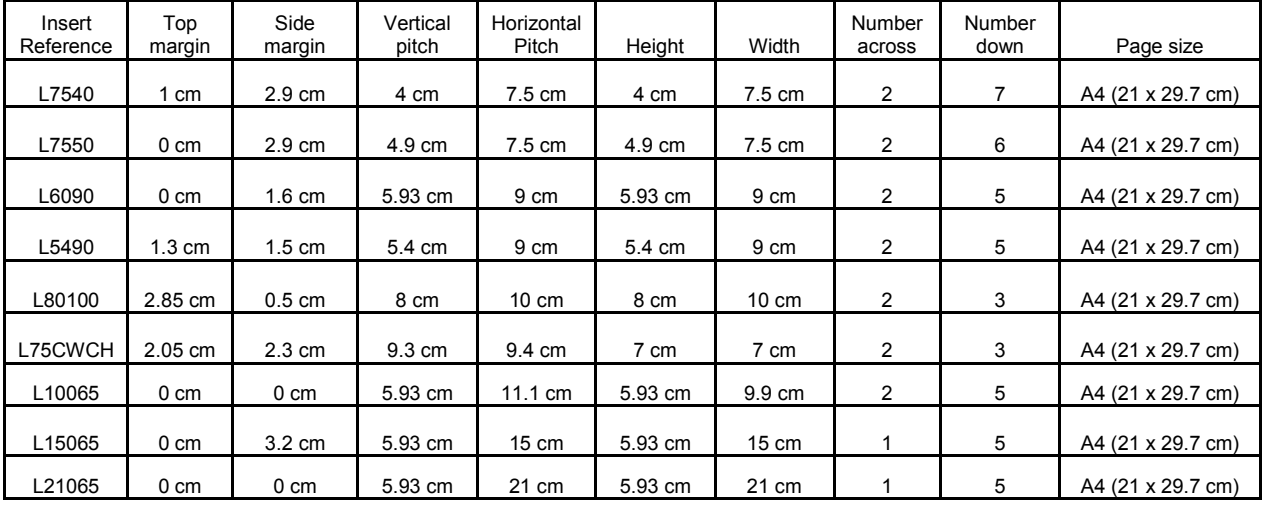

5. Fill in the measurements according to the following table, relevant to the inserts you are using:

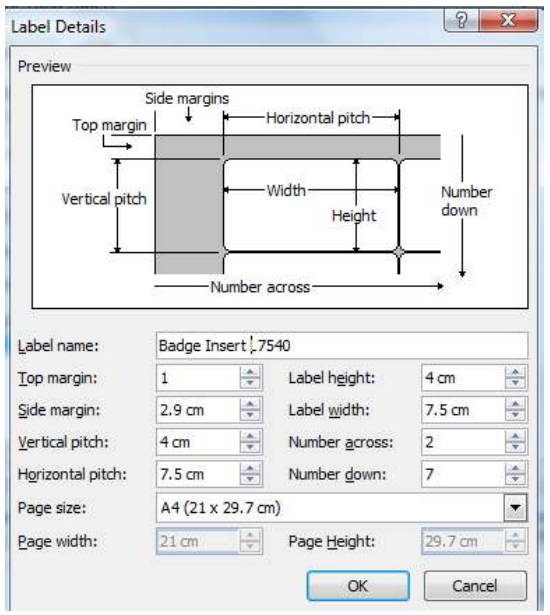

6. After completing these details, click OK twice, then close the **Envelopes and Labels** window. This completes the Template setup.

1. Open **Word** with a new blank page.

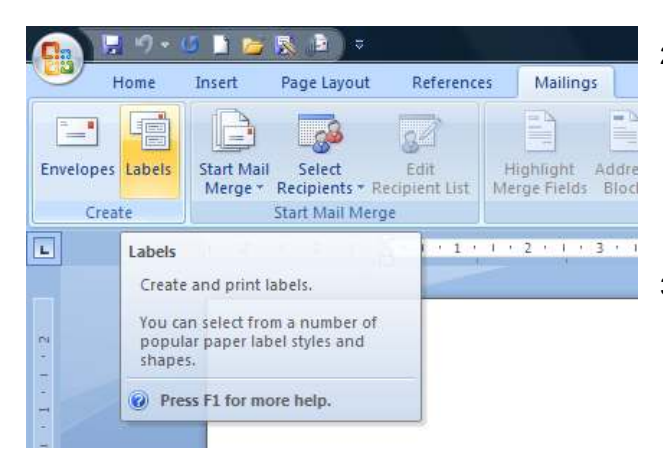

- 4. In the Label vendors section, use the drop down list and select **Other/Custom**. Select the label that you created. Click **OK**
- $n = n$ Label Options Printer information Contouous-feed printers Trav: Default trav (Default tray) = in Page printers Label information Label yendony. Ŀ Product numbers **Label information** Type: Custon laser Heightt: 4cm 7.5cm **Width** Page size: 21 on X 29.7 on (jav.Label... Details... Dejete OK. Carcol

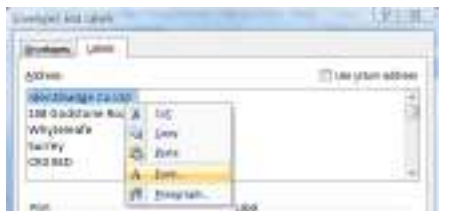

In the **Address** window, type the words that you wish to appear on the badge.

Highlight the first line, then click the **right** mouse button. Choose Font

- 5. Choose the **Font**, **Style** and **Size** which you want on the finished label; font colour and other attributes may also be chosen at this stage. Click **OK**.
- 6. With the first line of the label still highlighted, click the **right** mouse button again. This time, choose **Paragraph**. Go
- 7. In the **Paragraph** window, pull down the menu beside **Alignment**, then choose **Centred**. Click **OK**.

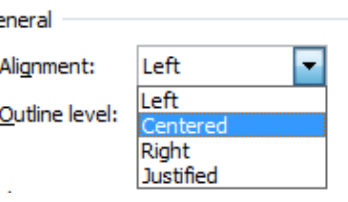

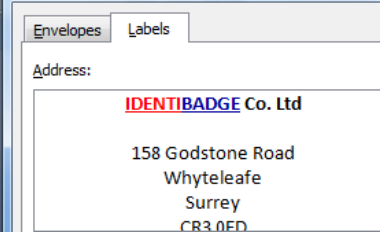

8. Repeat steps 4 to 7 with the other lines of the label. The address window will now show a representation of the finished label.

- 2. From the **Mailings** menu, choose **Labels**.
- 3. In the Envelopes and Labels window, click on **Options**.
- 9. In the lower half of the window, choose **Full page of the same label** or **Single label** as required. If you want a single label, you may choose where to print on the page – Row 1 Column 1 will print the top left label, Row 3 Column 2 will print in the middle of the page, and so on.
- 10. Insert your sheet of Identibadge inserts into your printer then click **Print**.

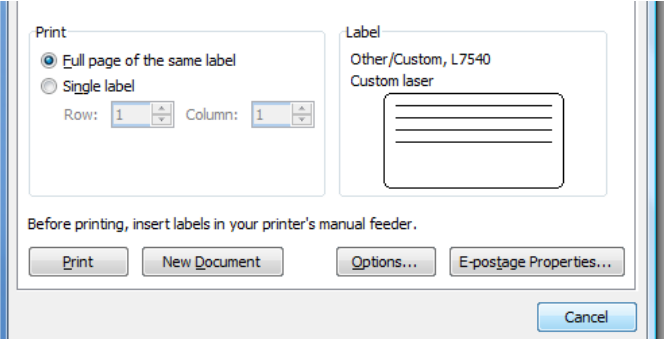

## SECTION 3 – SETTING UP A SHEET OF INSERTS, WHERE EVERY BADGE IS DIFFERENT

- 1. Open **Word** with a new blank page.
- 2. From the **Mailings** tab, choose **Star Mail Merge**, and then choose the **Step by Step Mail Merge Wizard**.

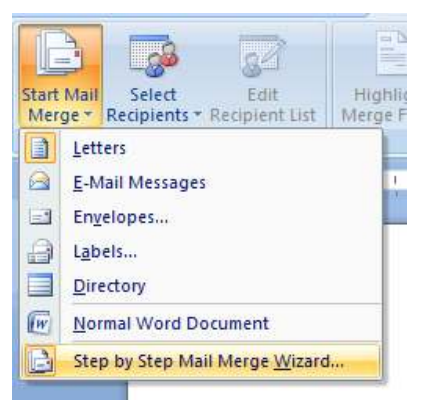

3. On the right hand side of the screen, select **Labels**, then at the bottom, click **Next: Starting document**.

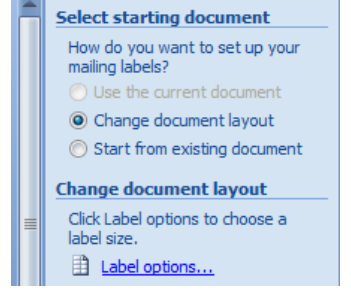

- 4. Click the **Change document layout** button, and then **Label options…**
- 5. In the Label vendors section, use the drop down list and select **Other/Custom**. Select the label that you created in SECTION 1. Click **OK**
- 6. Click **Next: Select recipients**.
- 7. Click the **Type a new list** button, and then **Create**. On the next screen, select **Customize**.
- 8. In this step, we will allocate a Field Name for each line of the finished label or insert. For our example, the fields Name, Company Name, Position might be required to appear on each label. By using the **Add…**, **Delete** and **Rename** buttons, these field names can be arranged in the Field Names window.
- 9. Click **OK**. The Field Names you have just created will be displayed, ready for data to be entered.

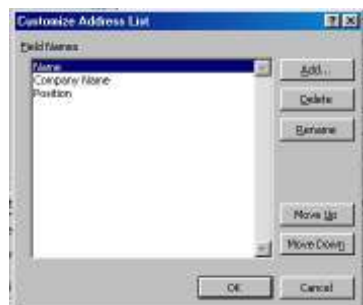

10. Click in the **Name** window, then enter the first Name, Company Name and Position (or whatever Field Names you chose in the previous steps). The keyboard tab key may be used to move between fields. When the entry is complete, click **New Entry** to save it, and to clear the boxes ready for another record.

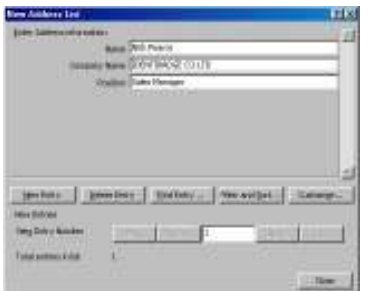

- 11. Repeat Step 9 for each label or insert to be produced. When all records are completed, click **Close**. You will be prompted to save your data, using an appropriate name (for example, Badge Data).
- 12. Click on **Next: Arrange your labels**.
- 13. Click in the top left label of the displayed sheet to position the cursor in that label. From the Mail Merge Wizard panel, select **More items**. Highlight the first field (**Name** in our example), then click **Insert**, followed by **Close**. The Field Name will appear in the label, enclosed in chevrons. (i.e. <<Name>>). Repeat this procedure for the rest of the fields previously set up, spacing the lines vertically as required by means of the keyboard Return key. Your screen should now look something like this:----

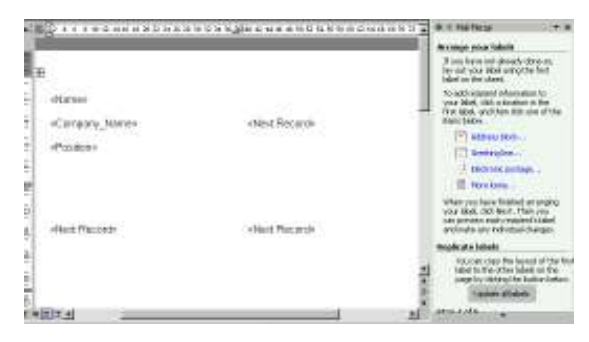

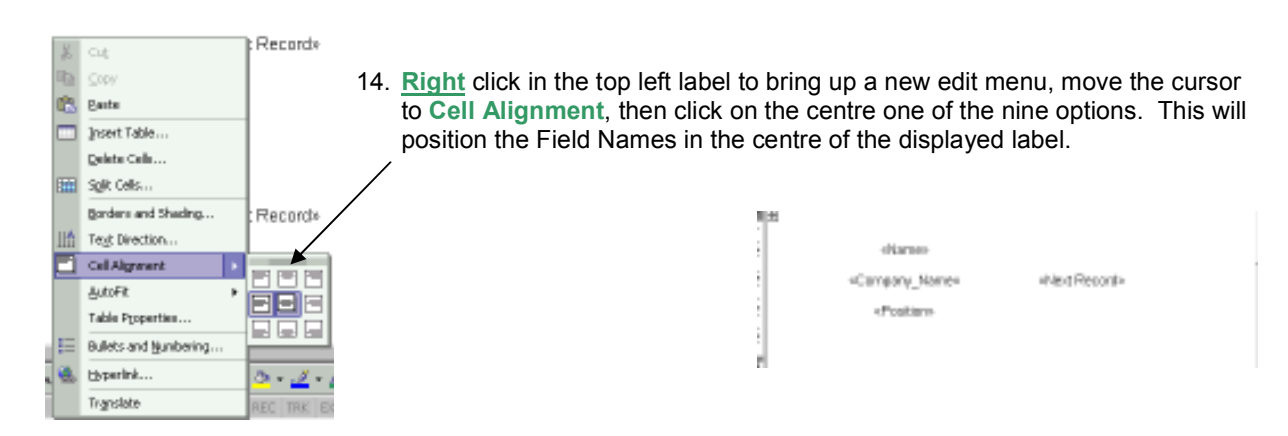

15. Highlight the first Field Name on the label (<<Name>> in our example), then **right** click on it. Select **Font**, then choose the **Font**, **Style** and **Size** which you want on the finished label; font colour and other attributes may also be chosen at this stage. Click **OK**. Repeat with the other Field Names on the label. The first label will now appear thus, depending on your selection of fields and formatting:----

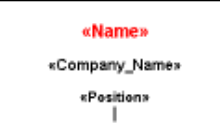

16. Next, in the Mail Merge Wizard window, click on **Update all Labels**. This will apply the formatting of the first label to the rest of the sheet. Select **Next: Preview your labels** to see how the printed page will look.

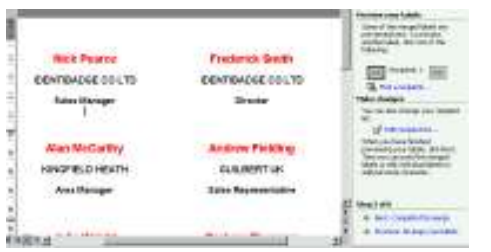

17. Click **Next: Complete the merge**, then **Print**. Select **All** to print every name, insert the label sheet(s) into the printer and click **OK** to begin printing.